#### **Part 2: Initial Configuration**

The Torchmate driver software is preconfigured to work for most CNC tables. There are some configuration changes that should be made to improve performance based on the type of table being used. The configuration changes required pertain to what type of table being used, as well as what tools are used. The first step in configuration is to setup the motor movement and speeds. After these settings are established the tools and arc voltage height control need to be configured.

## **Motor and Motion Setup:**

For all Torchmate CNC systems the motion of the table is controlled by the 'Motor Drive Box' whether servo or stepper motors are being used the signal generator sends signals to specific axis lines. The number of motors used and the speed that the motors can travel depends on the type of table. For tables that use one motor for each axis, the motor cables should be attached to the ports labeled 'Axis 1' and 'Axis 2' on the back of the 'Motor Drive Box'. For tables that use two motors along the long axis and another for the gantry axis the port labeled 'Axis 3' should also be used; likewise if a router is connected either 'Axis 3' or 'Axis 4' would be used depending on how many other motors are connected. It is not critical as to what port each motor is plugged into as the first step is configuring the motors to move in the proper direction. To enable a motor line go to 'Configuration'  $\rightarrow$  'System'  $\rightarrow$  'Motor Signals' in this menu each axis port is listed with the axis it is controlling.

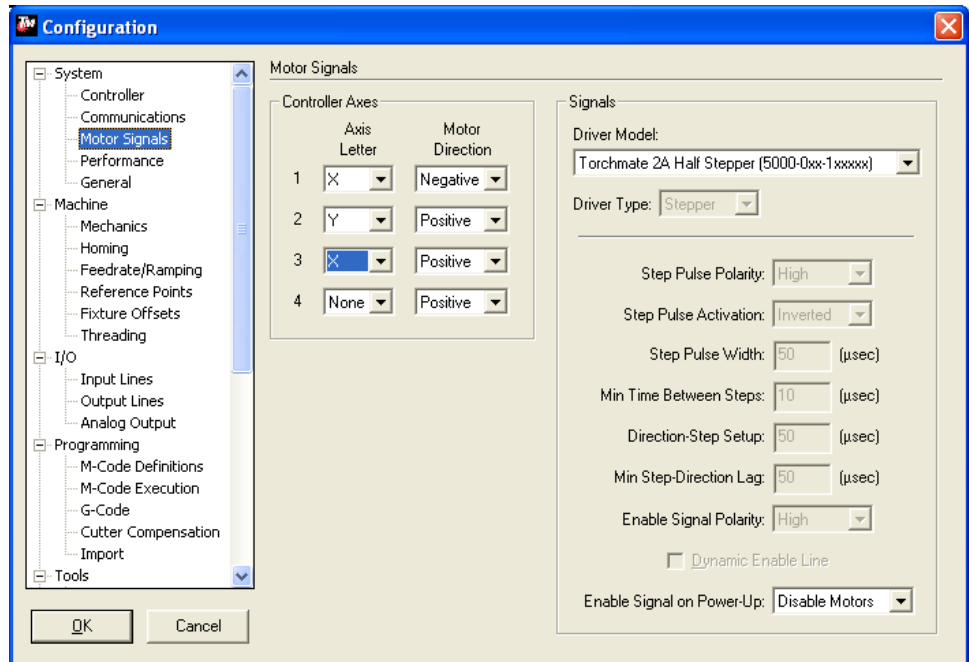

The first step is to visually determine where each direction of travel should be on the table. When a drawing is created it will reference a vertical (Y) direction and a horizontal (X) direction, the drawing will translate into motion on the table in those directions. The first configuration step is to determine if the table's motor signals result in the motion desired.

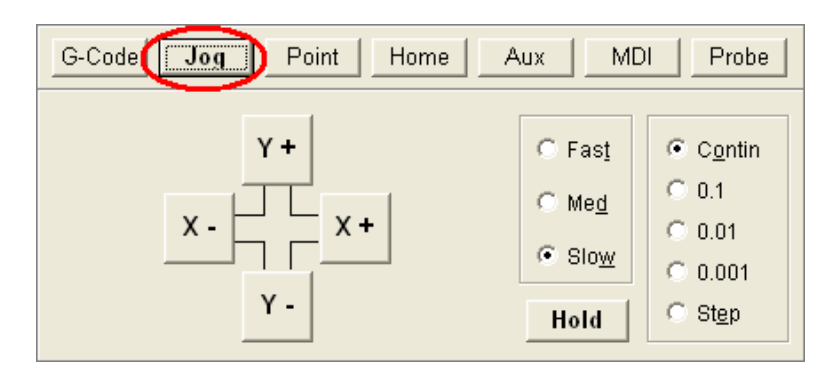

Begin in the driver software by going to the menu along the bottom and select 'Jog'.

By pressing and holding one of the four direction buttons the table will move in that direction. Physically on the table determine what direction of travel should be 'up and down' and what direction should be 'left and right'. More than likely the direction the table actually moves when using the 'Jog' buttons will not match the direction desired.

If using a 'Z' axis (for routing not an arc voltage height control) there will need to be additional changes to enable the axis. Go to 'Configuration'  $\rightarrow$  'Machine'  $\rightarrow$  'Mechanics'. For the 'Z' axis the 'Gear Ratio' needs to be changed to '1.0' and the 'Screw Thread' changed to '20.0', also to enable the axis check 'Z' under the 'Use Axis' option.

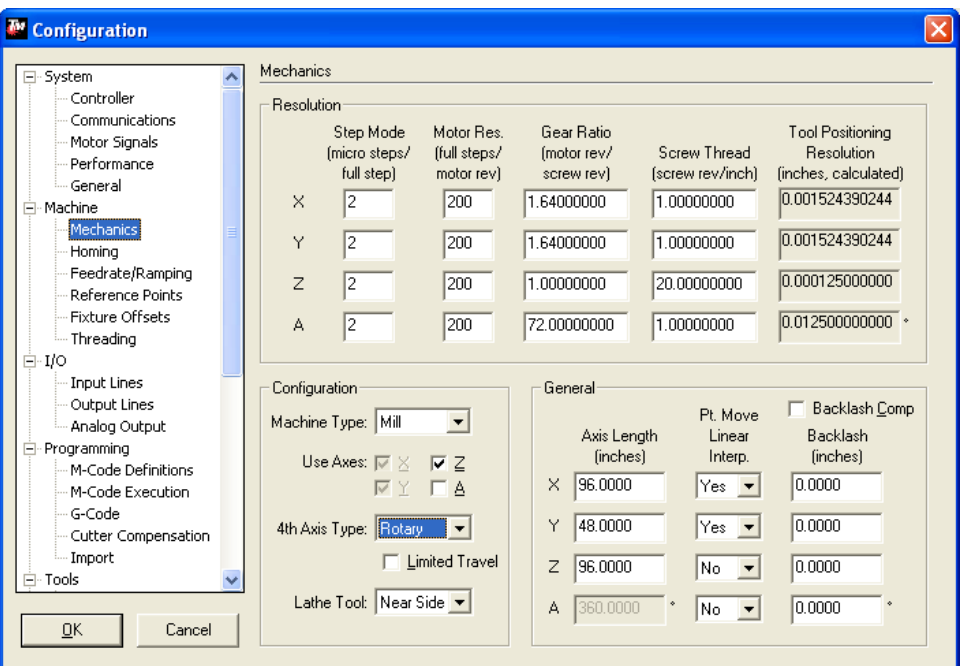

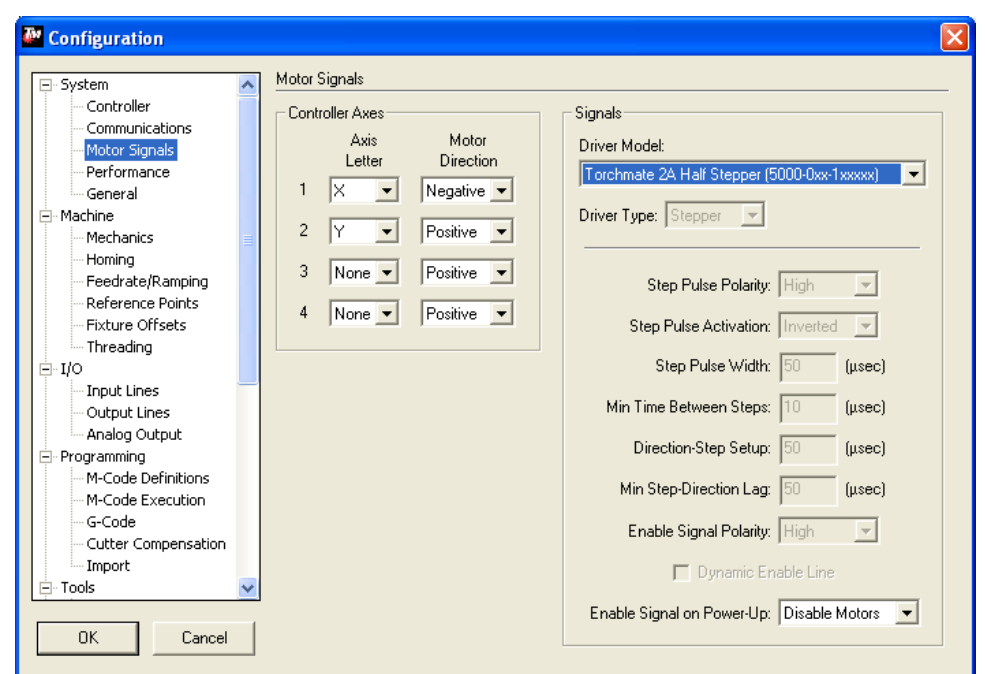

To change the direction the motors travel go to 'Configuration'  $\rightarrow$  'System'  $\rightarrow$  'Motor Signals'.

The 'Controller Axes' section lists each port on the 'Motor Drive Box'. If the table uses more than two motors set port 3 and 4 to the motors being used. Make any appropriate axis changes then select 'OK' and test in the 'Jog' menu to see if the motors move properly. In most cases a few tests and changes will be necessary. If the motor moves along the correct axis but not in the correct direction adjust the 'Motor Direction' to the opposite polarity to reverse the motion. The goal of this configuration change is to orient the motion of the table to the motion desired.

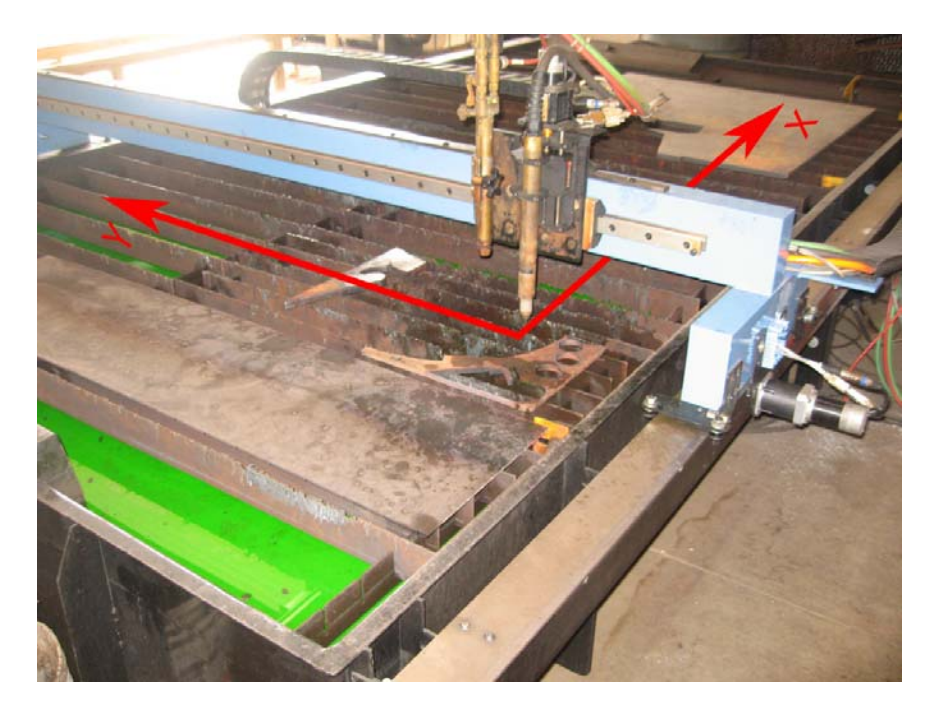

Torchmate uses three types of drive systems. If a system consists of a motor drive box and signal generator separate from each other it is either a stepper or servo system. A stepper system will have a black motor drive box. Servo motors will use a silver motor drive box. If the system consists of a single electronics unit in a red and black case it is a micro stepping system.

For stepper systems select 'Torchmate 2A Half Stepper (5000-0xx-1xxxxx)'

For servo systems select 'Torchmate 8A Servo (FCS-x182D)'

For micro stepping systems select 'Torchmate 3.5A Micro Stepper (5000-0xx-3xxxxx)'. This will change the values under the pull down. Then select 'Other' from the same pull down. This will allow the fields below to be changed. Change the 'Step Pulse Width' to  $2 \mu$ sec.

Additionally for micro stepping systems go to 'Configuration'  $\rightarrow$  'Machine'  $\rightarrow$  'Mechanics'. Change the 'Step Mode' to 10 micro steps / full step.

A few things to keep in mind when adjusting the motor signals:

 The axis defined as 'X' and 'Y' can be defined based on the orientation of the table. The goal is to be able to visualize the plate and motion of the table as a drawing is being made so that a drawing translates correctly.

 When using two motors along a single axis be sure that the 'Motor Direction' for the two motors are opposite of each other as they need to spin in opposite directions to move the gantry in the same direction. The next step is to adjust the settings of the motors to improve accuracy and performance. In the 'Configuration' menu select 'Machine' and then 'Feedrate/Ramping'.

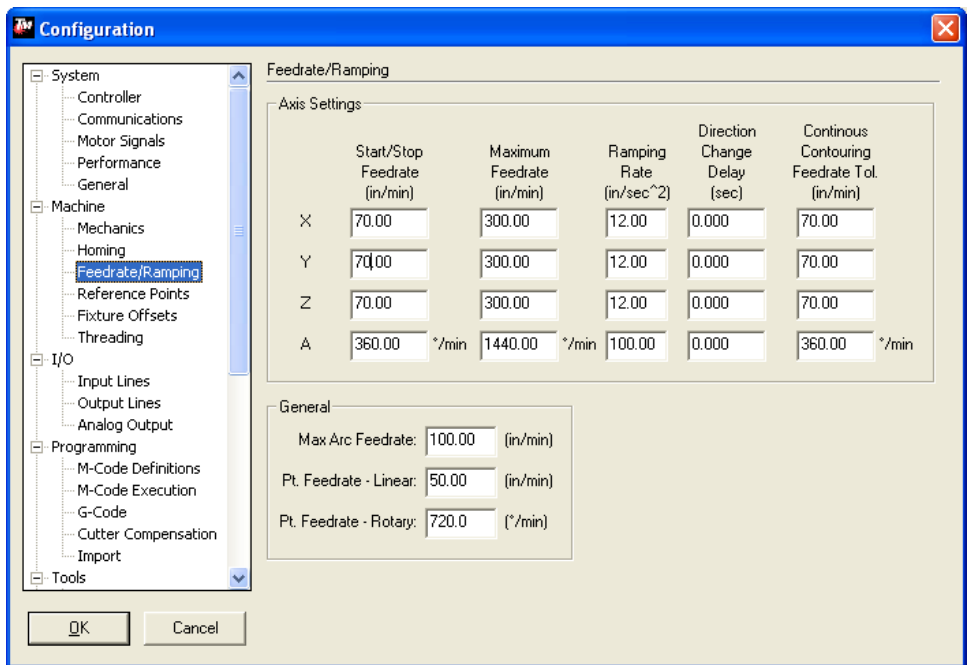

The 'Axis Settings' determine the performance of the table. For all tables the settings for 'X' and 'Y' will be identical to each other. The 'Z' axis settings will be unique, and 'A' will not be utilized by any Torchmate system. Depending on the type of motor being used the ideal settings will be different.

For a detailed explanation of each setting refer to the glossary section of this manual.

Stepper Motors:

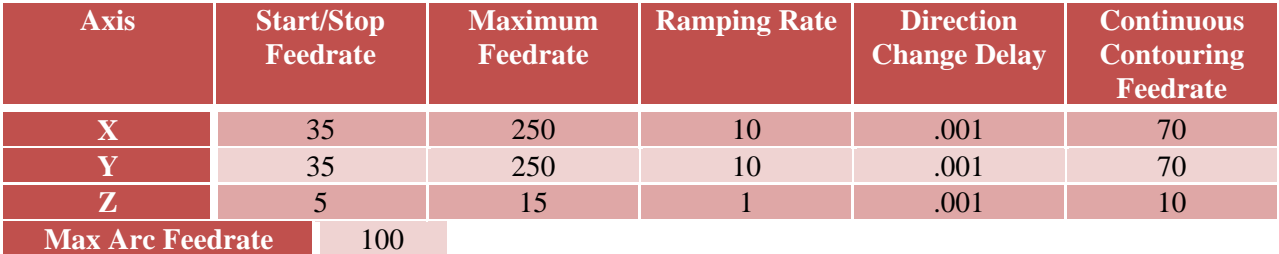

Servo Motors:

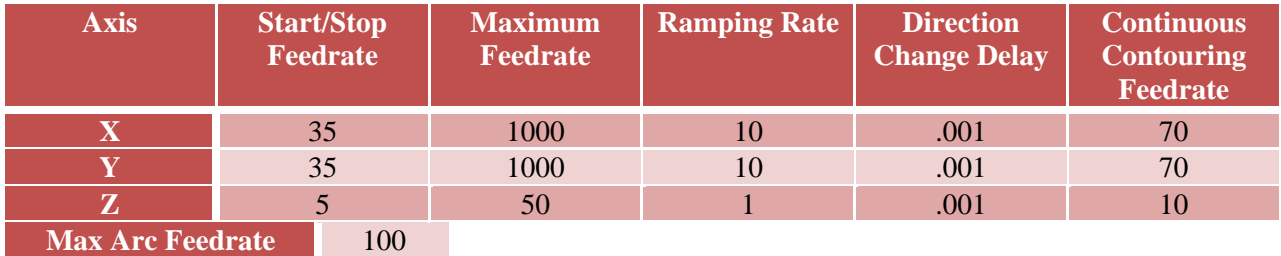

## **Jog Settings:**

In the 'Jog' menu to the right of the direction buttons there is an option to use three preset speeds. These speeds can be adjusted to allow for precise positioning using the 'Slow' speed and a sufficient speed using 'Fast' to move the gantry across the table. To change these settings go to 'Configuration'  $\rightarrow$ 'Preferences'  $\rightarrow$  'Jogging'.

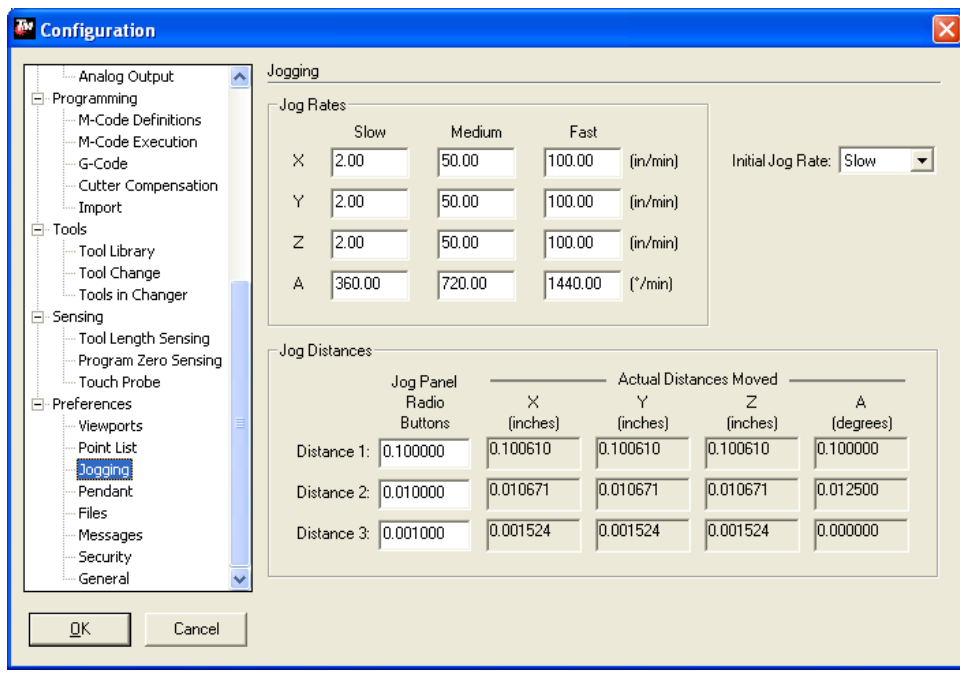

Stepper Motors:

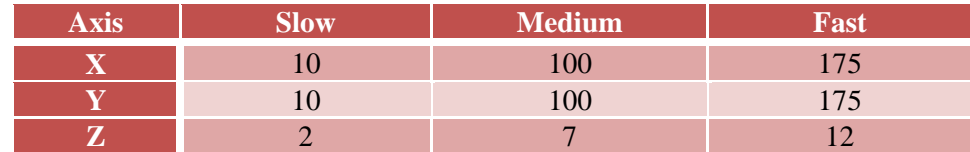

Servo Motors:

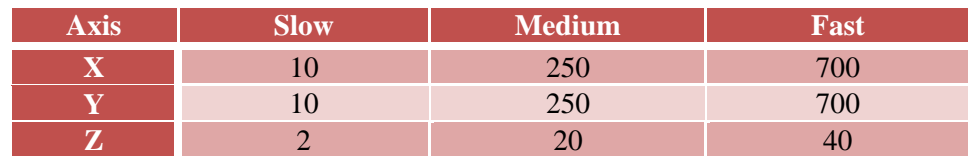

The 'Initial Jog Rate' adjusts which speed setting will be defaulted to when the 'Jog' menu is accessed.

## **Gear Ratio Testing:**

Each axis has a default gear ratio that is set for Torchmate's standard gear and pulley system. This number can be adjusted to fine tune for unique conditions of a table. To test that the gear ratio is set correctly go to the 'Point' along the bottom of the driver software.

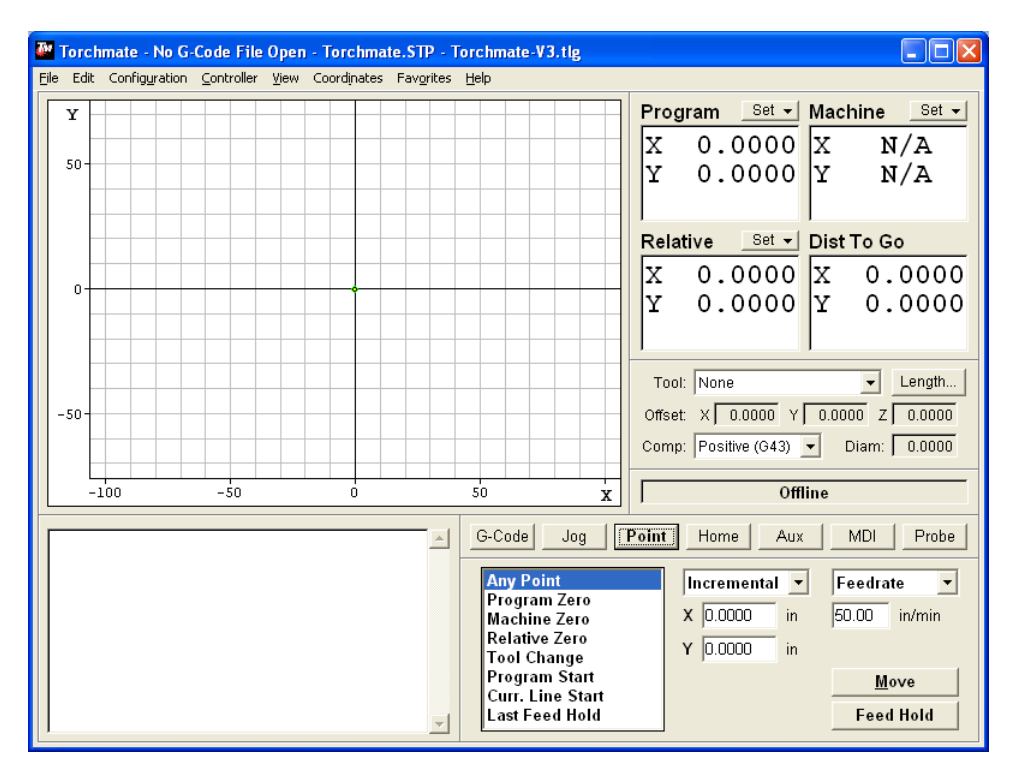

The point menu allows a certain distance to be moved at a prescribed speed. To move a certain distance set the first pull down to 'Incremental' then specify a distance to travel along an axis and select move. The table will move at the speed listed under 'Feedrate', this can be any specified speed or in the pull down menu 'Rapid' can be selected, this is the speed at which the table will travel between cuts.

To test the gear ratios start with the gantry near one edge of the table, one axis will be tested at a time. Measure the position of the gantry in reference to a fixed position on the table, this point will be used to determine how far the table actually moves. Input a distance for the table to move and press 'Move'. Measure the distance that the table physically moves; the farther the table moves the more accurate the gear ratio adjustment will be, starting from one limit of travel and moving at least half the total table dimensions would be ideal. Repeat the measurements for each the other axis, gear ratio testing is only necessary on 'X' and 'Y' axes. Once both distances are measured use the following formulae to calculate a new gear ratio.

# Programmed Travel Distance <u>shumma hurre returned</u><br>Actual Travel Distance = Distance Ratio

Distance Ratio  $\times$  Current Gear Ratio = New Gear Ratio

For example along the 'X' axis a movement of 40" was specified, after measuring the table was found to only move 39.5", the current gear ratio is set to 1.6400 using the formulae the calculations would look like this.

$$
\frac{40}{39.5} = 1.01266
$$

$$
1.01266 \times 1.6400 = 1.660759
$$

To access the gear ratio settings go to 'Configuration'  $\rightarrow$ 'Machine'  $\rightarrow$ 'Mechanics'.

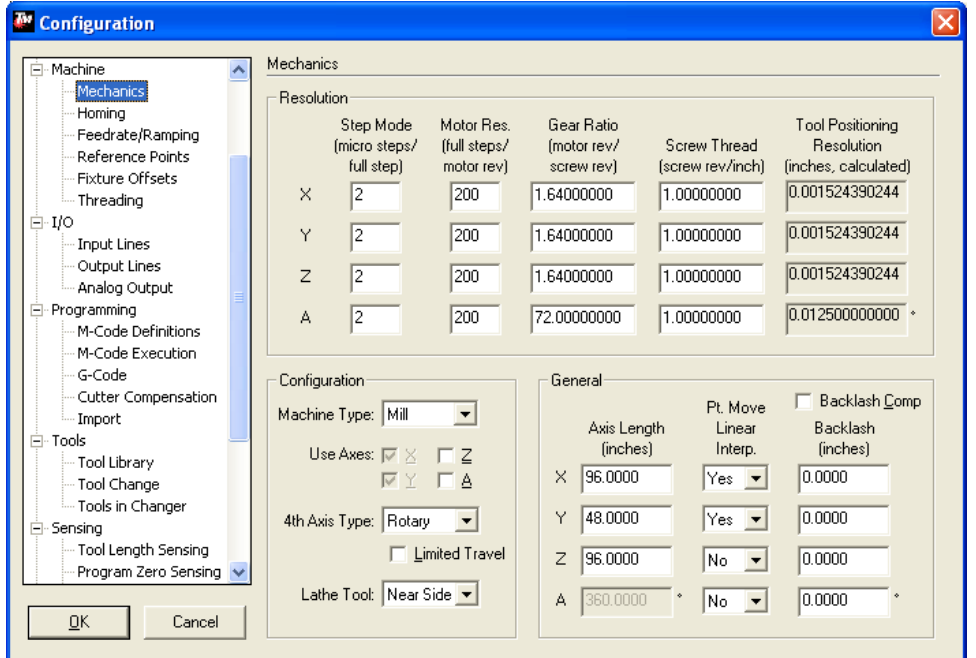

Once the new gear ratios are set repeat the test to ensure that the table is moving the correct distances and make additional changes if necessary. If the table runs inconsistently with each test resulting in a seemingly random distance the cause is most likely a mechanical issue, refer to the "Basic Troubleshooting' section of this manual.